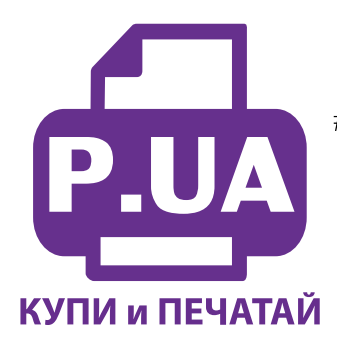

#1 Профессиональный Магазин Расходных Материалов для Принтеров

 $+38(050)$  720 70 70  $+38(067)$  720 70 70  $+38(063)$  720 70 70 zakaz $(a)$ p.ua **p.ua**

# **ИНСТРУКЦИЯ**

# **по Установке и эксплуатации Системы непрерывной подачи чернил IS.0238**

#### Перед установкой СНПЧ обязательно убедитесь в работоспособности вашего принтера.

1. Извлеките систему из упаковки и разложите на листе бумаги или газеты. Внимательно прочитайте инструкцию.

2. Если вы устанавливаете СНПЧ на принтеры Еpson TX210, TX219, TX300F – необходимо поменять рассположение цветов на емкостях-донорах. Типовая комплектация СНПЧ поставляется с расположением цветов С/M/Y/B, в принтерах TX210, TX219, TX300F другое рассположение цветов – C/Y/M/B, Bам необходимо переклеить наклейки на емкостях-донорах (фото 22) и поменять местами резиновые заглушки на желтом и малиновом цветах. Других изменений вносить не следует.

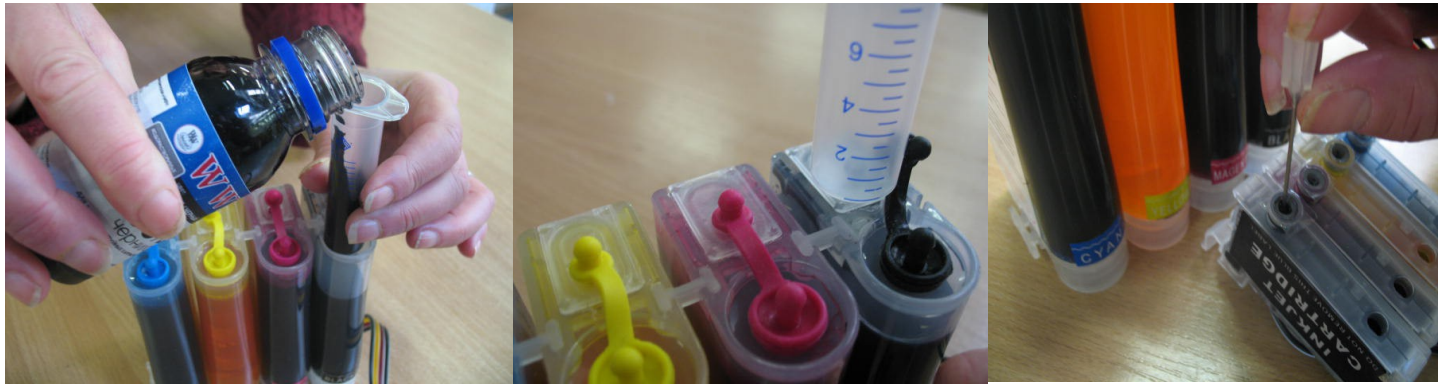

*фото 1 фото 2 фото 3*

3. Залейте чернила через заправочные (большие) отверстия в емкости-доноры, в соответствии с обозначенными цветами. Для этого используйте шприцы (в качестве леек), прилагаемые в комплекте (фото 1). **Заглушки вентиляционных (маленьких) отверстий при этом должны быть закрыты.**

4. После заправки емкостей закройте заправочные отверстия заглушками, откройте вентиляционные отверстия и установите в отверстие одного из цветов шприц с выдвинутым штоком (фото 2). Теперь можно приступить к заправке картриджей. Положите картриджи выходными отверстиями вверх. Аккуратно пробейте (**не отрывайте !**) иглой защитную пленку на картридже соответствующего цвета (фото 3) и введите в него иглу до упора (не прилагайте при этом больших усилий). Медленно начните задвигать шток шприца, при этом, одновременно не сильно надавите на иглу для открытия предохранительного клапана в картридже. Чернила начнут поступать по шлейфу в картридж. **При заправке не следует спешить**, если одного хода поршня недостаточно, извлеките шприц, выдвиньте поршень и повторите операцию еще раз. Заправку следует продолжать, пока чернила не появятся в выходном отверстии картриджа (фото 4). После этого сразу прекратите давление на шток поршня. Извлеките иглу и шприц из вентиляционного отверстия. Тщательно протрите иглу салфеткой. Будьте очень аккуратны, чернила не должны пролиться и попасть на электрическую часть блока картриджей. Желательно заправлять систему в последовательности цветов – Y/M/C/B, это предотвратит смешивание и загрязнение чернил через иглу.

5. После заправки всех картриджей система готова к установке на принтер. В вентиляционные отверстия емкостей-доноров установите воздушные фильтры (фото 5). Они необходимы для предотвращения попадания пыли в чернила. Никогда не переворачивайте емкости доноры, чернила могут попасть на фильтры и сделают

невозможным нормальный доступ воздуха в емкости. При транспортировке принтера с СНПЧ (или отдельно СНПЧ) необходимо извлечь воздушные фильтры и закрыть вентиляционные отверстия резиновыми заглушками. Расположение цветов на вашем принтере может отличаться от приведенных на фото.

#### **Установка системы на принтер**

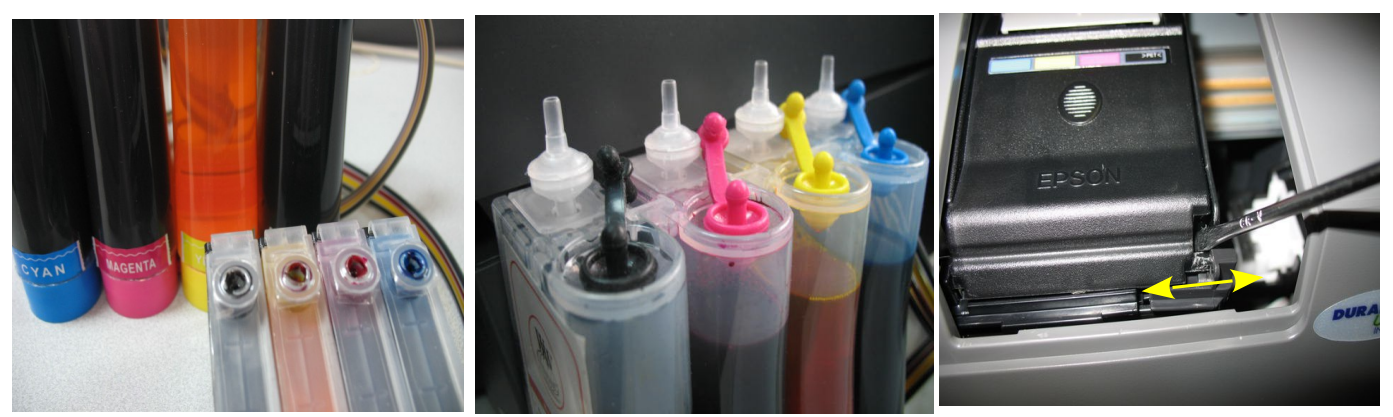

*фото 4 фото 5 фото 6*

- 1. Включите принтер. Пока каретка двигается, отключите шнур питания. Теперь каретку можно двигать вручную. Извлеките картриджи. При помощи отвертки отожмите боковое крепление прижимной крышки картриджей с правой стороны и отсоедините крышку (фото 6). Штифт крышки достаточно длинный, поэтому нужно будет приложить определенное усилие для снятия крышки. Возможно штифт отломается, постарайтесь не уронить его внутрь принтера. Не выбрасывайте крышку и оригинальные картриджи, они могут пригодиься.
- 2. Отведите пустую печатающую головку влево. Проведите картриджи СНПЧ под перегородкой на корпусе принтера (фото 7). Приподнимите картриджи, передвиньте печатающую головку вправо (в место положения замены картриджей - фото 8) и установите картриджи. Картриджи необходимо устанавливать в принтер достаточно плотно, все крепления должны защелкнуться. От этого во многом зависит, будет ли работать система.

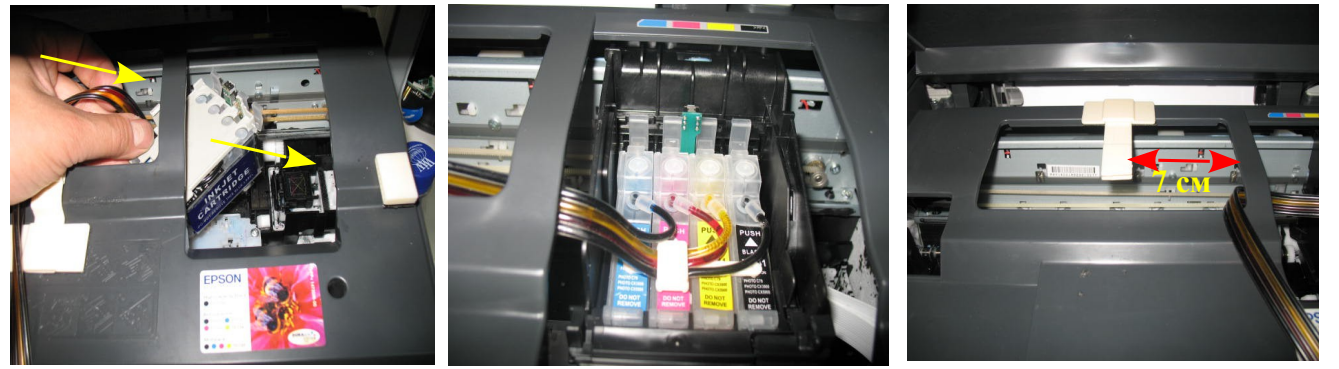

3. *фото 7 фото 9*

*фото 8*

4. Снимите защитный слой с клеящей поверхности планки подвеса шлейфа и крепко прижмите ее к корпусу принтера (фото 9). Отведите каретку в крайнее правое положение. Проведите шлейф через зажимы планки подвеса (фото 10). Перемещая каретку вправо и влево, отрегулируйте длину шлейфа так, чтобы он при движении сильно не натягивался, и не цеплялся за детали в нижней части принтера (фото 11-12).

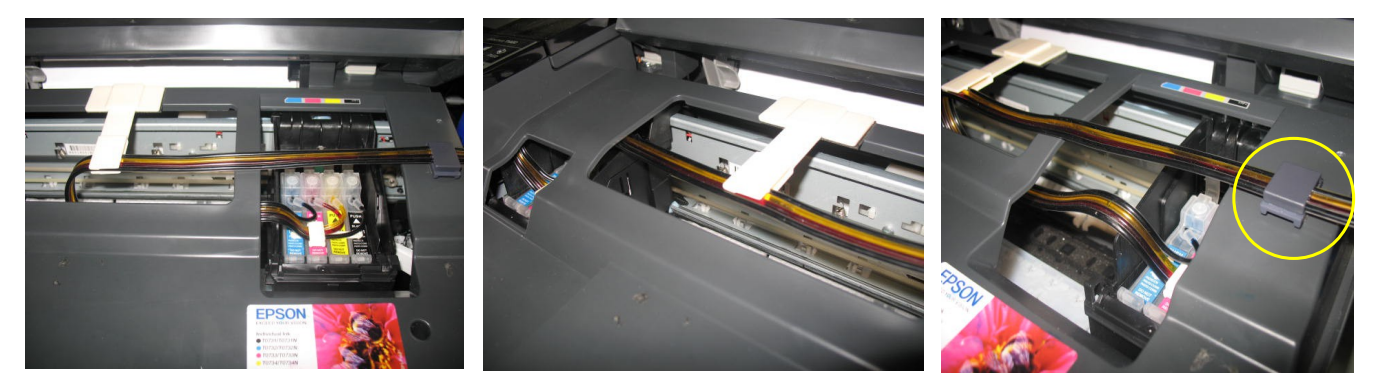

5. *фото 10 фото 11 фото 12*

- 6. Правильная прокладка шлейфа очень важна для нормальной работы принтера, постарайтесь сделать все в точном соответствии с инструкцией.
- 7. Приклейте держатель шлейфа с правой стороны принтера и зафиксируйте на нем шлейф (на фото 12 обозначен кружком). Аккуратно закройте крышку сканера.
- 8. Отведите каретку в крайнее правое положение. Подсоедините шнур питания и включите принтер кнопкой на панели управления принтера, каретка должна занять парковочное место.
- 9. Сразу после установки и включения принтер сообщит, что невозможно распознать чернильные картриджи. Вам необходимо произвести процедуру обнуления показаний уровней чернил. Подробнее смотрите в части "Сброс показаний уровней чернил". При помощи опций драйвера принтера выполните прочистку печатающей головки. Выключите принтер кнопкой на панели.
- 10. После этого обязательно дайте принтеру отстояться в течение не менее 12 часов. Это необходимо для того, чтобы воздух, попавший в систему в процессе установки, вышел наверх и не попал в печатающую головку. Насыщение чернил воздухом вызовет проблемы при печати.Так же это необходимо, для того чтобы шлейф выровнялся и не препятствовал движению каретки.
- 11. Емкости-доноры должны стоять на одном уровне с принтером**. При установке СНПЧ на принтеры TX200, TX209, TX 400, TX409, TX410, TX419 необходимо обязательно приподнять принтер на 2-3см относительно емкостей-доноров (например, установив на толстый журнал или книгу). Это связанно с конструктивными особенностями печатающих головок этих принтеров.** Никогда не поднимайте емкости выше уровня, на котором расположен принтер. При транспортировке принтера пережмите чем-либо (например, биндером) шлейф, извлеките воздушные фильтры и закройте вентиляционные отверстия емкостей-доноров резиновыми заглушками.
- 12. Следите за уровнем чернил в емкостях-донорах. Если в емкостях менее 2см чернил, необходимо обязательно долить их. Пополнение емкостей чернилами осуществляется, как при первоначальной заправке.

13. Система комплектуется водорастворимыми (не пигментными чернилами), смешивание различных типов чернил может привести к поломке принтера. При покупке чернил обращайте, пожалуйста, на это внимание. Коды чернил для Вашего принтера **Worlwide Manufacturing,E.D.** (ВВМ) Е63B/C/M/Y.

### **Сброс показаний уровней чернил**

#### **для принтеров Epson TX200/TX209**

**1. Сразу после установки СНПЧ принтер сообщит Вам, что невозможно распознать чернильные картриджи (фото 13), при этом, на панели принтера загорится красным цветом кнопка с изображением капельки.**

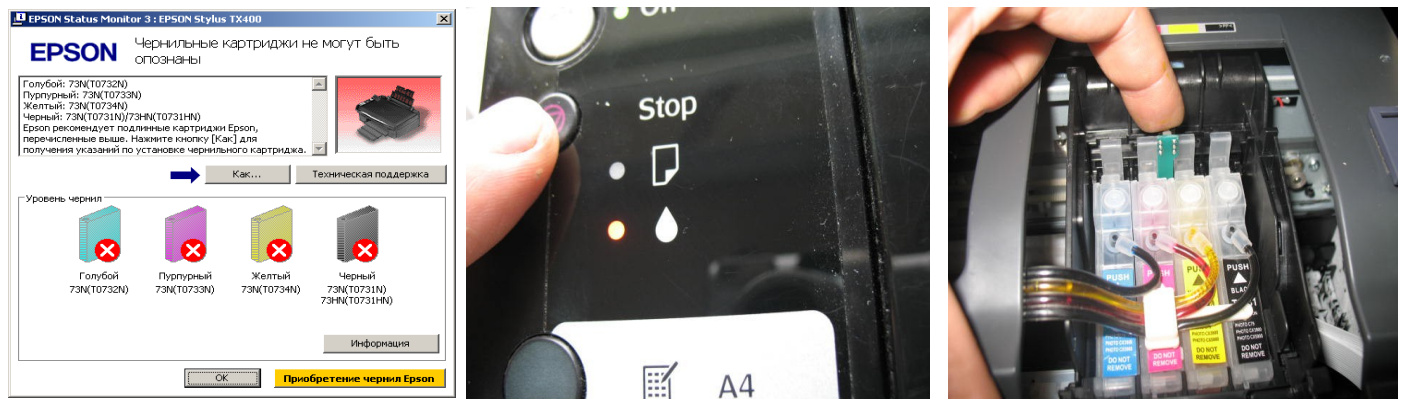

*фото 13 фото 14 фото 15*

- **2. Вам необходимо имитировать замену картриджей в принтере. Для этого нажмите кнопку "стоп" (треугольник в кружке) на панели принтера (фото 14). Печатающая головка выйдет в среднее положение и укажет стрелкой на корпусе принтера, какие картриджи следует заменить (при первом включении это будут все картриджи), более подробную информацию Вы можете получить в руководстве к Вашему принтеру. При установленной СНПЧ стрелка будет находиться под планкой подвеса шлейфа, т.е. Вы ее не увидите. Нажимайте кнопку "стоп", пока печатающая головка не выйдет в положение замены картриджей (фото 15).**
- **3. Нажмите кнопку на плате блока картриджей СНПЧ примерно на 3-5 секунд, этим Вы имитируете извлечение и установку новых картриджей (фото 15). Нажмите кнопку "Стоп" еще раз для завершения процедуры замены картриджей. Принтер покажет, что картриджи полные.**
- **4. В дальнейшем показания уровня чернил в картриджах будут уменьшаться. При окончании одного из них Вам необходимо снова имитировать процедуру замены картриджей, описанную выше.**
- **5. Если сразу после установки СНПЧ принтер все равно не определил картриджи, Вам необходимо вызвать печатающую головку в положение замены, извлечь картриджи, и снова, достаточно плотно (до щелчка) вставить их на место. Это самая распространенная ошибка, при которой отсутствует надежный контакт платы картриджей СНПЧ и контактной группы печатающей головки.**

## **Сброс показаний уровней чернил**

## **для принтеров Epson TX210/TX219/TX400/TX409/TX410/TX419/TX300F**

- **6. Сразу после установки СНПЧ принтер сообщит Вам через экран монитора, что невозможно распознать чернильные картриджи (фото 16, 19).**
- **7. Нажмите кнопку ОК (или START) на передней панели принтера (фото 17, 20). При этом печатающая головка выйдет в положение замены картриджей (фото 18).**
- **8. Нажмите кнопку на плате блока картриджей СНПЧ примерно на 3-5 секунд, этим вы имитируете извлечение и установку новых картриджей (фото 18,21). Нажмите кнопку ОК еще раз для завершения процедуры замены картриджей. Принтер покажет, что картриджи полные.**

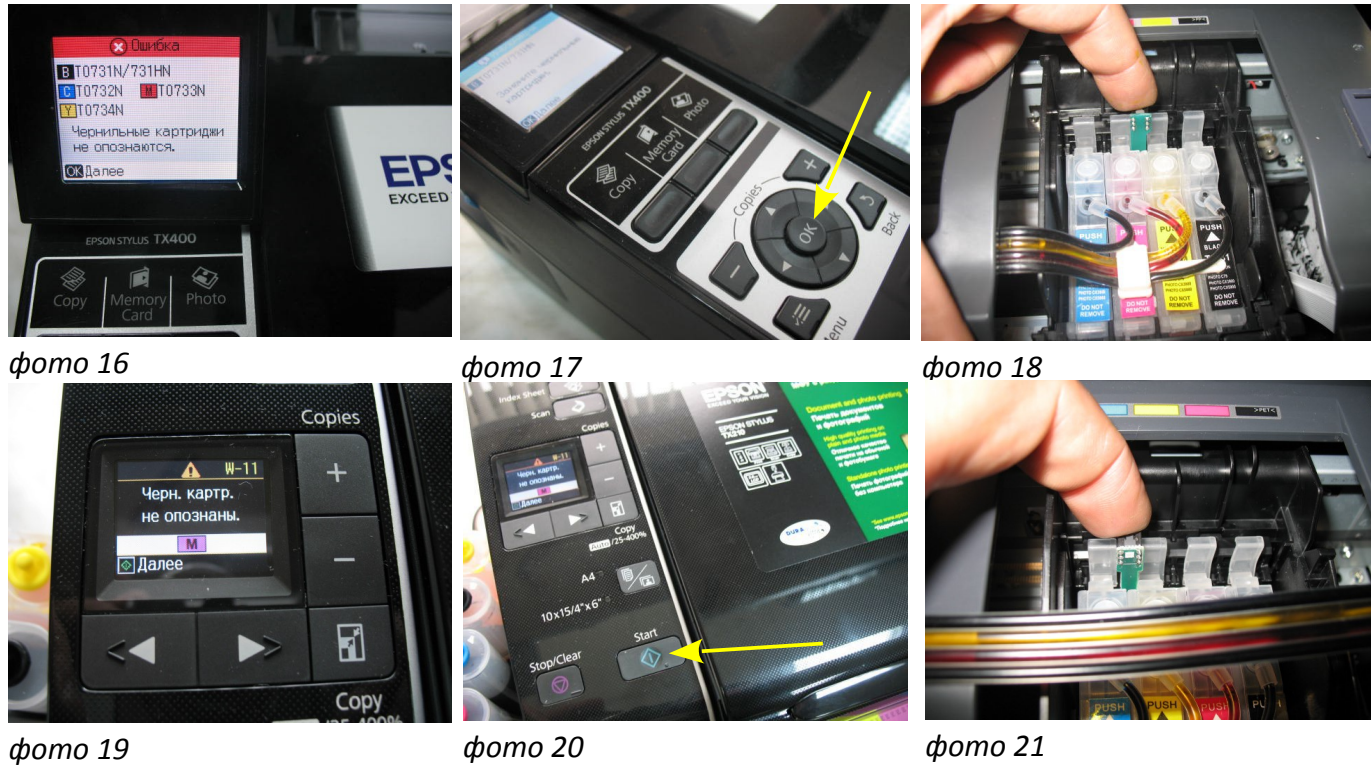

**9. В дальнейшем показания уровня чернил в картриджах будут уменьшаться, при окончании одного из них вам необходимо снова имитировать процедуру замены картриджей, описанную выше.**

**10. Если сразу после установки СНПЧ принтер все равно не определил картриджи, Вам необходимо вызвать печатающую головку в положение замены, извлечь картриджи, и снова, достаточно плотно (до щелчка) вставить их на место . Это самая распространенная ошибка, при которой отсутствует надежный контакт платы картриджей СНПЧ и контактной группы печатающей головки.**

 **Не оставляйте принтер на длительное время без печати, это может привести к засыханию чернил в печатающей головке или чернильном шлейфе. Для нормальной и стабильной работы принтера рекомендуем Вам печатать хотя бы раз в неделю.** 

 **При печати цветных изображений на простой бумаге (например, как эта инструкция), выставляйте в настройках принтера качество печати "фото" или "наилучшее фото". Это вызвано тем, что необходимо время для поступления чернил из емкостей - доноров в печатающую головку, и при длительной и быстрой печати может наступить чернильное голодание и вызванные им проблемы при печати.** 

 **Никогда не смешивайте чернила разных типов и разных производителей, это может вывести из строя Ваш принтер. Применяйте только те чернила, которые шли в стартовом комплекте - Е63В/C/M/Y производства Worlwide Manufacturing,E.D.** 

# **Установка СНПЧ на принтер Epson TX 300F**

1. **Расположение цветов в печатающей головке может отличаться, в зависимости от марки принтера. Для принтеров TX200/209/400/409 расположение цветов на емкостях (слева) – C/M/Y/B . Для принтеров TX300F расположение цветов на емкостях должна быть (слева) С/Y/M/B. Пожалуйста, переклейте наклейки на банках в соответствии цветов вашего принтера (фото 22) и поменяйте местами резиновые заглушки .** Других изменений вносить не следует.

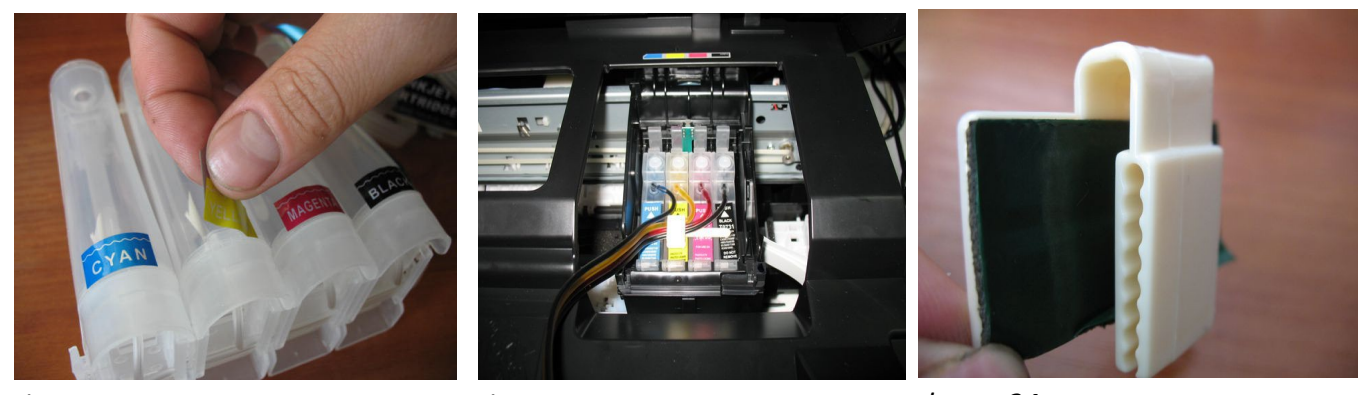

2. Заправьте СНПЧ чернилами как описано на стр.1 данной инструкции. *фото 22 фото 23 фото 24*

3. Включите принтер. Пока каретка двигается, отключите шнур питания. Теперь каретку можно двигать вручную. Извлеките картриджи. При помощи отвертки отожмите боковое крепление прижимной крышки картриджей с правой стороны и отсоедините крышку (фото 6). Штифт крышки достаточно длинный, поэтому нужно будет приложить определенное усилие для снятия крышки. Возможно штифт отломается, постарайтесь не уронить его внутрь принтера.

- 4. Плотно установите в печатающую головку картриджи СНПЧ (фото 23).
- 5. Корпус вашего принтера имеет внутреннюю конфигурацию отличную от других печатающих устройств этой серии, поэтому необходимо немного изогнуть планку подвеса шлейфа (фото 24). Для этого можно применить зажигалку или паяльник.
- 6. Проведите чернильный шлейф под перегородкой принтера (фото 25). Закрепите шлейф на планке подвеса (фото 26). Снимите защитный слой с клеящей поверхности планки подвеса шлейфа и плотно прижмите ее к корпусу принтера (фото 27).
- 7. Перемещая печатающую головку вправо и влево, убедитесь, что чернильный шлейф сильно не провисает и не цепляется за детали принтера. Отрегулируйте натяжение шлейфа.
- 8. Приклейте держатель шлейфа и зафиксируйте на нем шлейф в месте указанном стрелкой на фото 28. Закройте блок сканера, он должен упереться в держатель шлейфа и оставить небольшую щель. Это необходимо, для предотвращения деформации шлейфа под грузом блока сканера (фото 29).

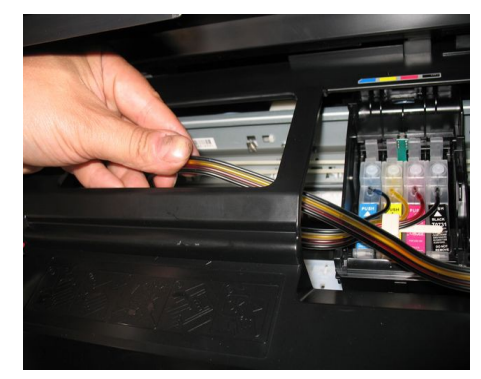

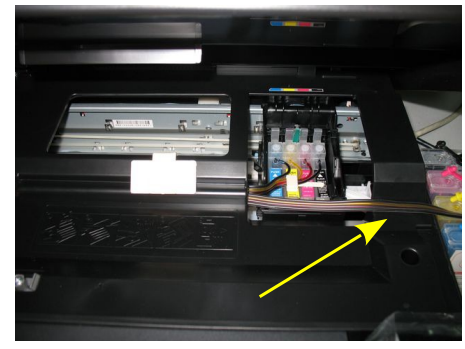

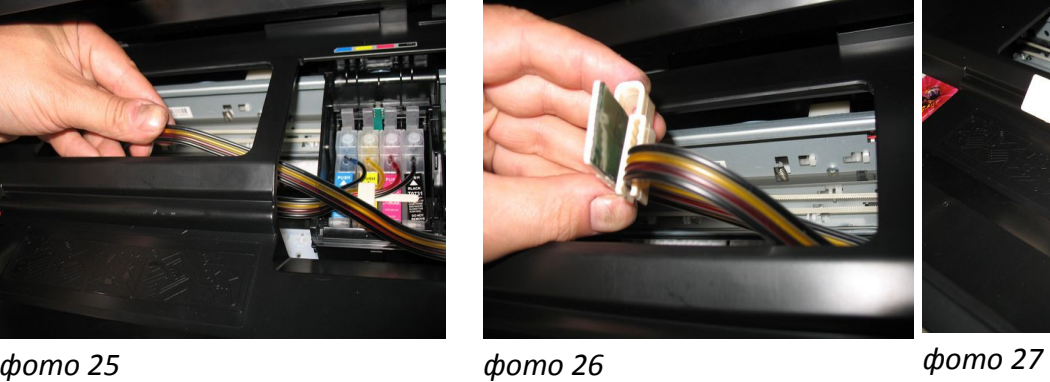

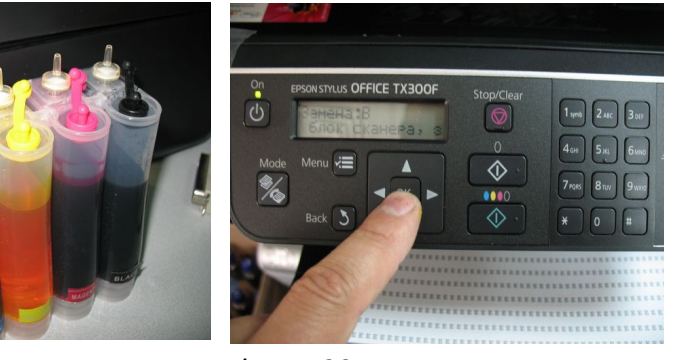

*фото 28 фото 29 фото 30*

После установки СНПЧ необходимо провести процедуру обнуления показаний уровней чернил на чипах картриджей СНПЧ. Следуйте указаниям на экране принтера (фото 30) и в конце нажмите кнопку на блоке картриджей СНПЧ. Более подробно на стр.4.

# **Внимание!**

 **При установке СНПЧ на принтеры TX200, TX209, TX 400, TX409, TX410, TX419 необходимо обязательно приподнять принтер на 2-3см относительно емкостей-доноров (например, установив на толстый журнал или книгу). Это связанно с конструктивными особенностями печатающих головок этих принтеров. В противном случае будет происходить перелив чернил в печатающую головку и Вы не сможете выполнять качественную печать.**

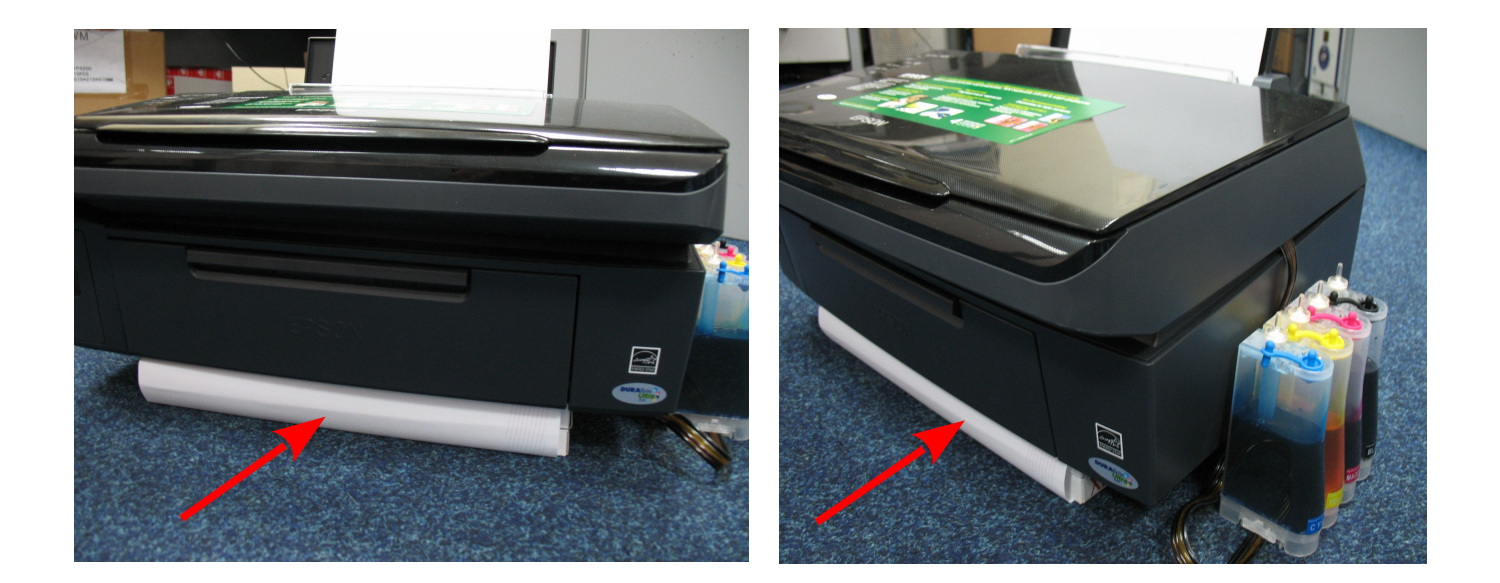

Обратите внимание на второй отсек емкостей-доноров. Если вы сделали все правильно, количество чернил в нем должно быть минимальное. Если же при заправке по какой-либо причине были открыты отдновременно оба (заправочное и вентиляционное) отверстия емкостей-доноров, чернила так же перетекут в маленький отсек, предназначенный для стабилизации давления (фото 11). При такой заправке система не сможет гарантировать качественной печати.

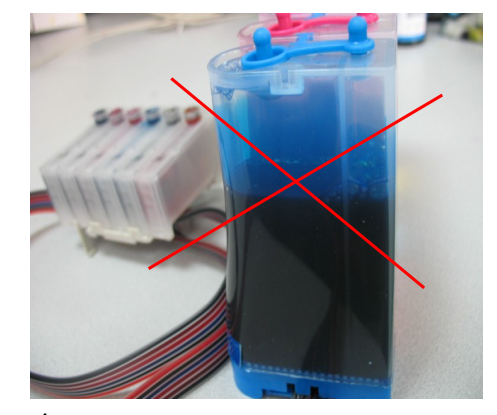

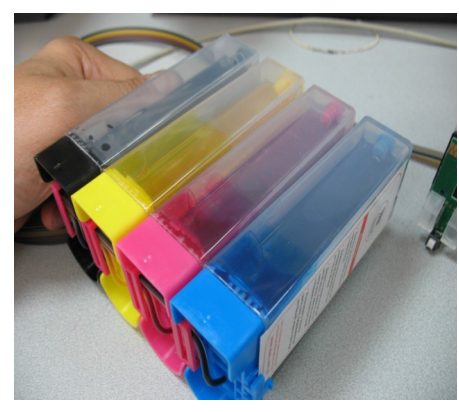

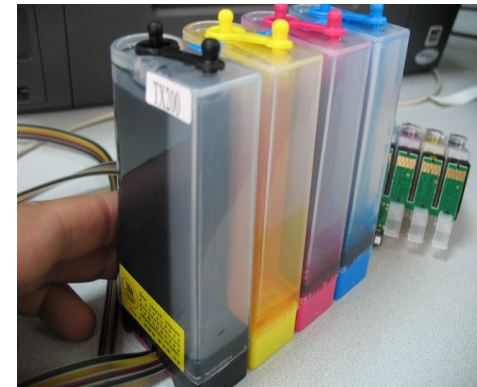

*фото 11 фото 12 фото 13*

Необходимо перекачать чернила из отсека стабилизации давления (маленького) в большой отсек. Для этого плотно закройте все отверстия (вентиляционные и заправочные), наклоните емкости, при этом маленький отсек должен быть сверху (фото 12). Чернила перетекут в большой отсек, после этого установите емкости в вертикальное положение (фото 13). В дальнейшем следите, чтобы в отсеке для стабилизации давления было минимальное количество чернил, это очень важно для нормальной работы принтера.

**Не оставляйте принтер на длительное время без печати, необходимо хотя бы раз в неделю включать принтер.**